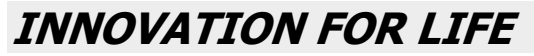

**Инструкция по установке ПО ALLVEND на накопитель**

 $A^{\mathsf{r}}\mathsf{V}$  or the  $\cdot\mathsf{F}\mathsf{A}\mathsf{R}$ 

**NFORM**<br>SISTEMS

## ПО ALLVEND можно устанавливать на любой накопитель объемом не менее 2 ГБ с

помощью любой программы для записи файлов образов дисков.

Для установки ПО ALLVEND на накопитель рекомендуем к использованию бесплатную программу для записи файлов образов дисков balenaEtcher, которая работает на компьютерах с любой ОС (Windows, Mac OS, Linux):

1. Скачайте balenaEtcher на сайте: https://www.balena.io/etcher/.

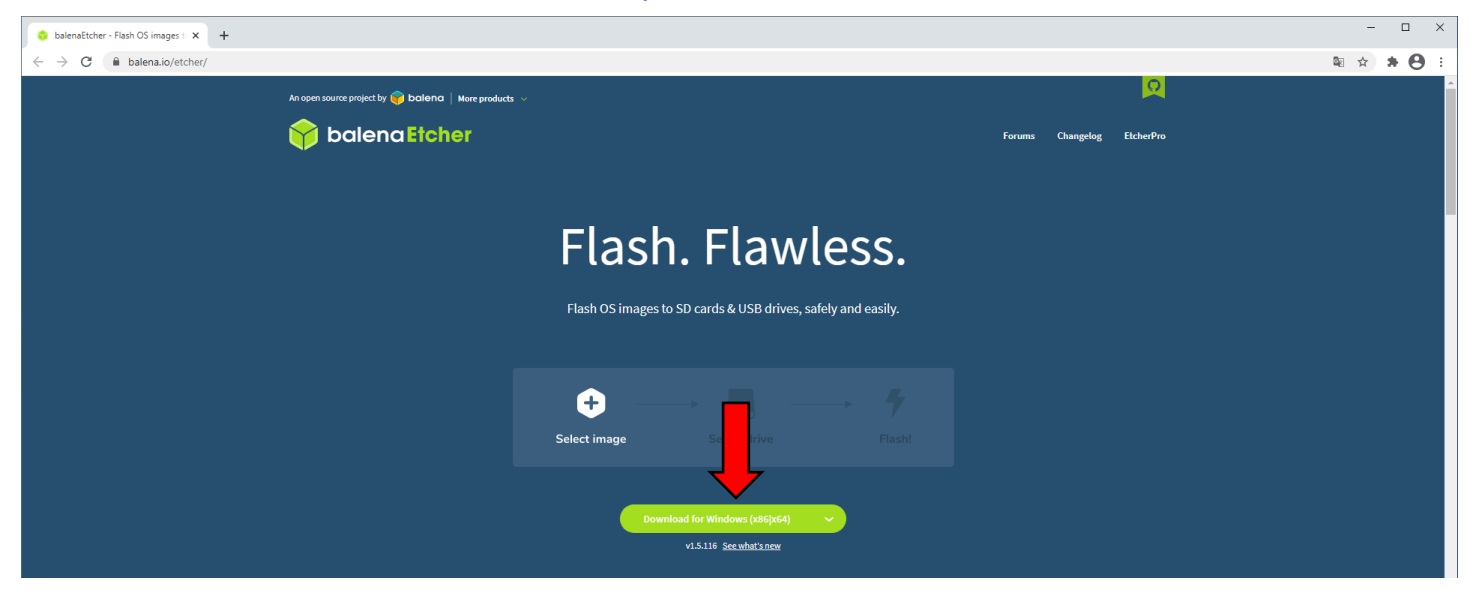

2. После скачивания установите приложения на компьютер, приняв пользовательское соглашение.

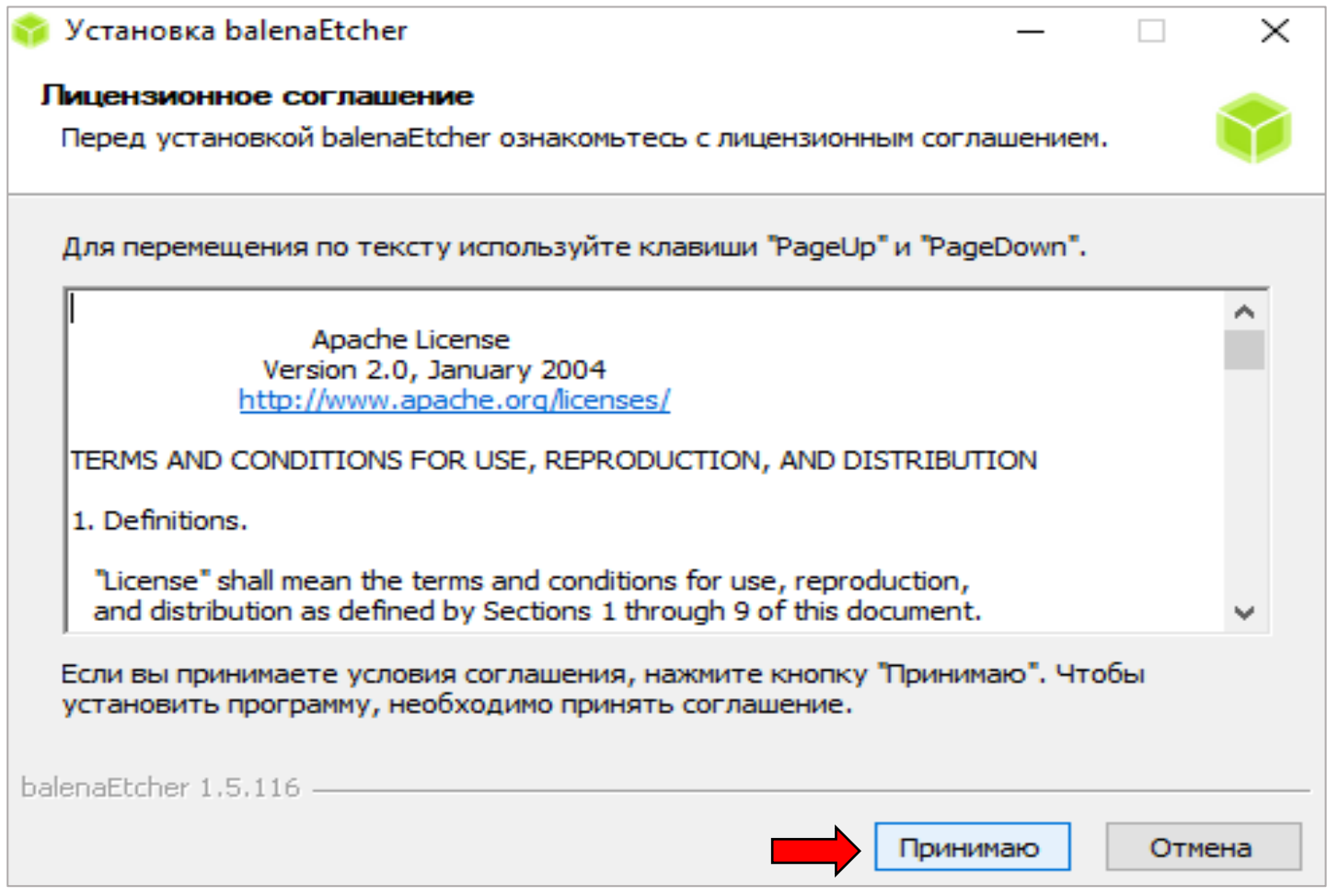

## **INNOVATION FOR LIFE**

**AV ®** 

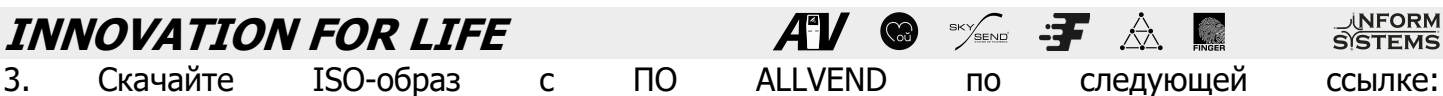

https://ftp.isg.dev/soft/allvend/fastsys5\_allvend.iso.zip.

4. Подключите к компьютеру накопитель, на который желаете записать ISO-образ ПО ALLVEND, откройте программу balenaEtcher и нажмите на кнопку «**Flash from file**».

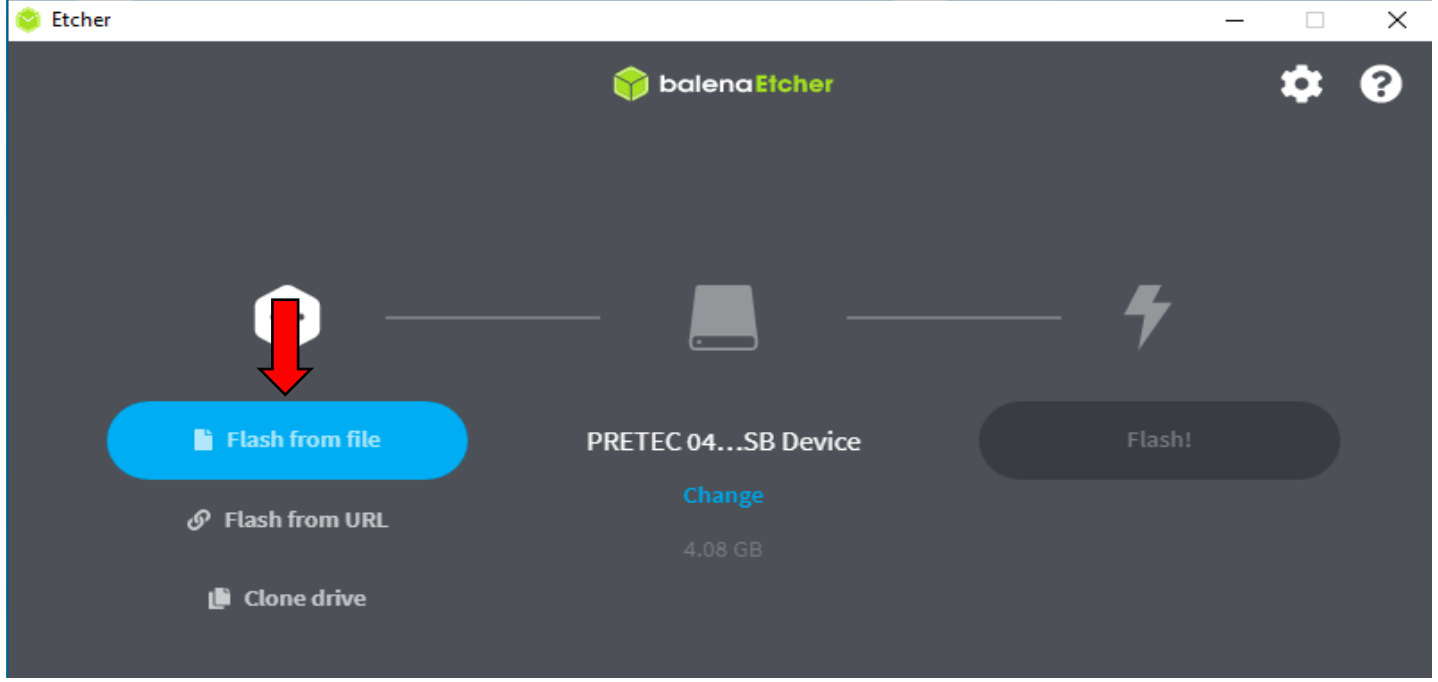

5. В открывшемся окне выберите скачанный архив с ISO-образом ПО ALLVEND и нажмите «Открыть».

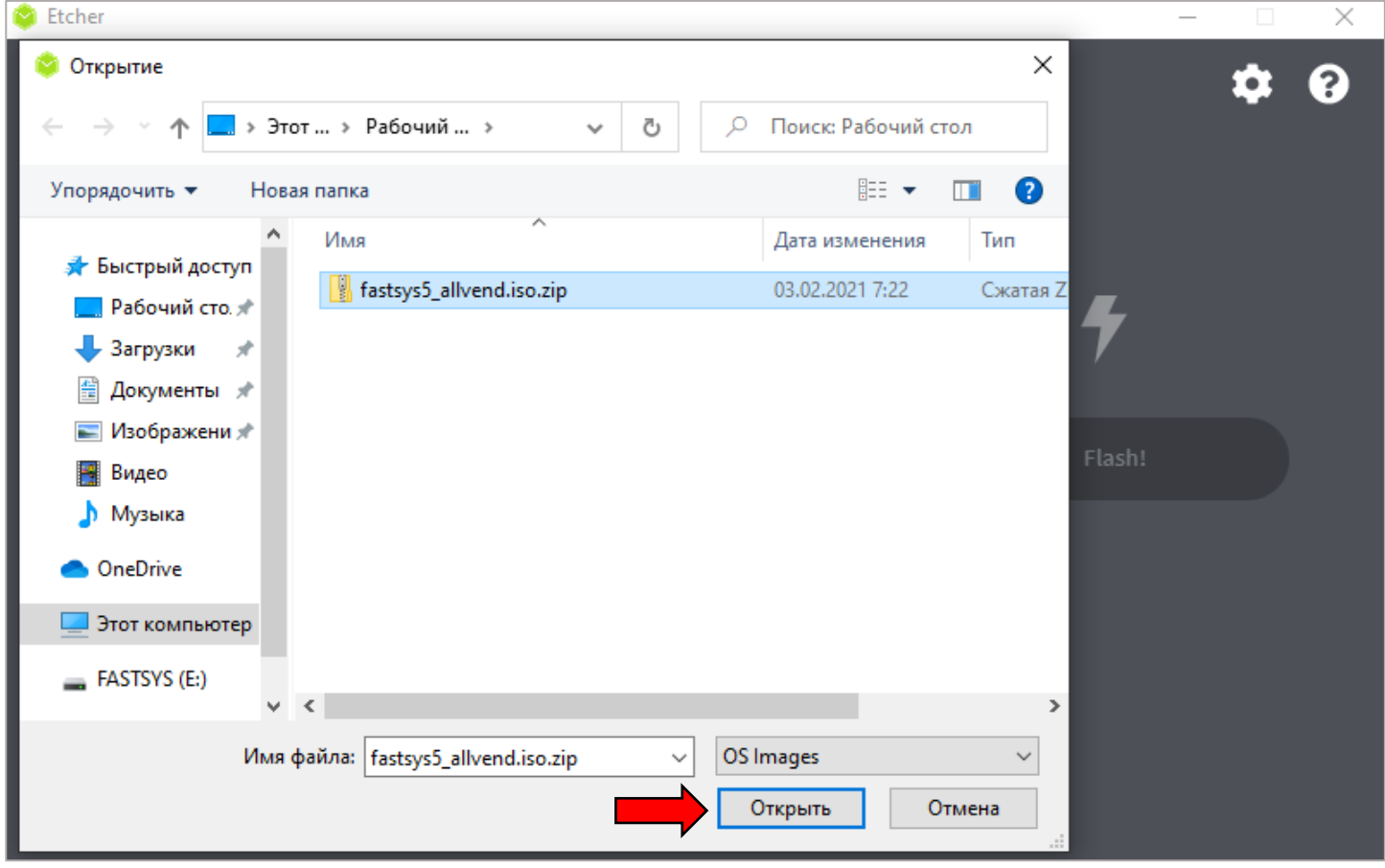

## **INNOVATION FOR LIFE**

**NFORM**<br>SISTEMS

- 6. Нажмите кнопку «Flash» и разрешите приложению вносить изменения на компьютере,
- после чего начнется запись ISO-образа на накопитель.

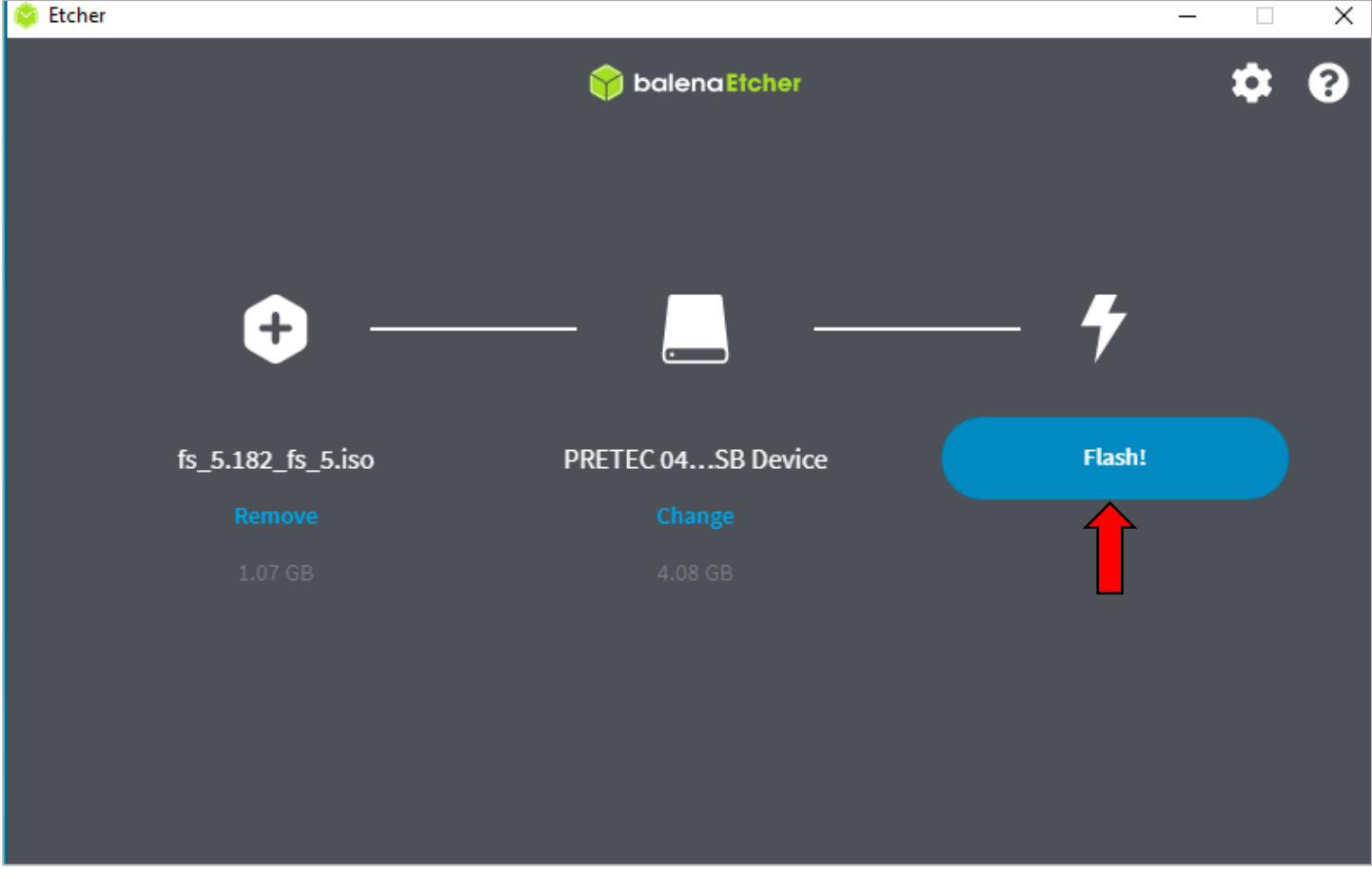

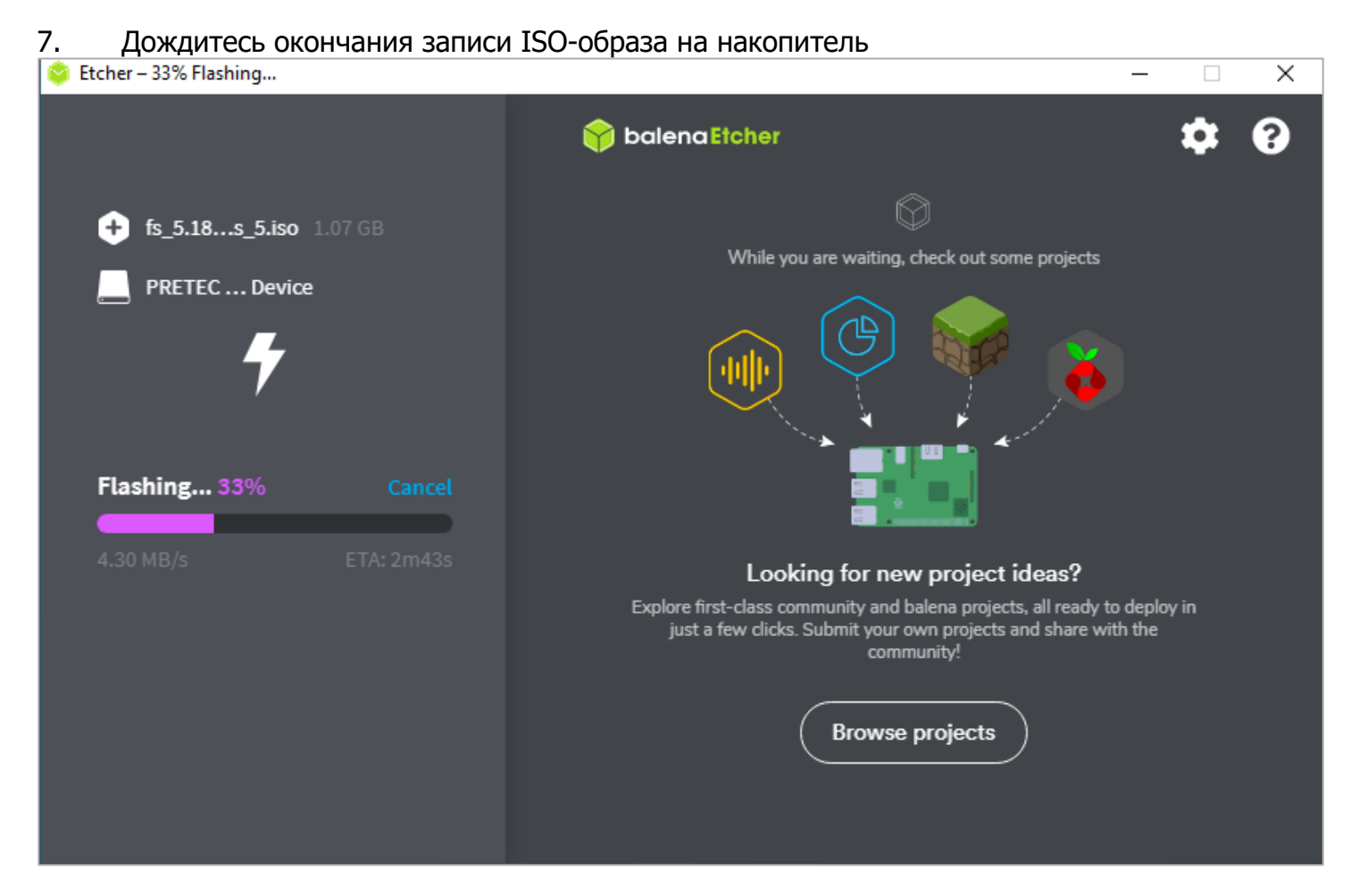

## **INNOVATION FOR LIFE**

8. Дождитесь завершения проверки накопителя на корректность записи ISO-образа

**AV ®** 

Etcher-16% Validating...

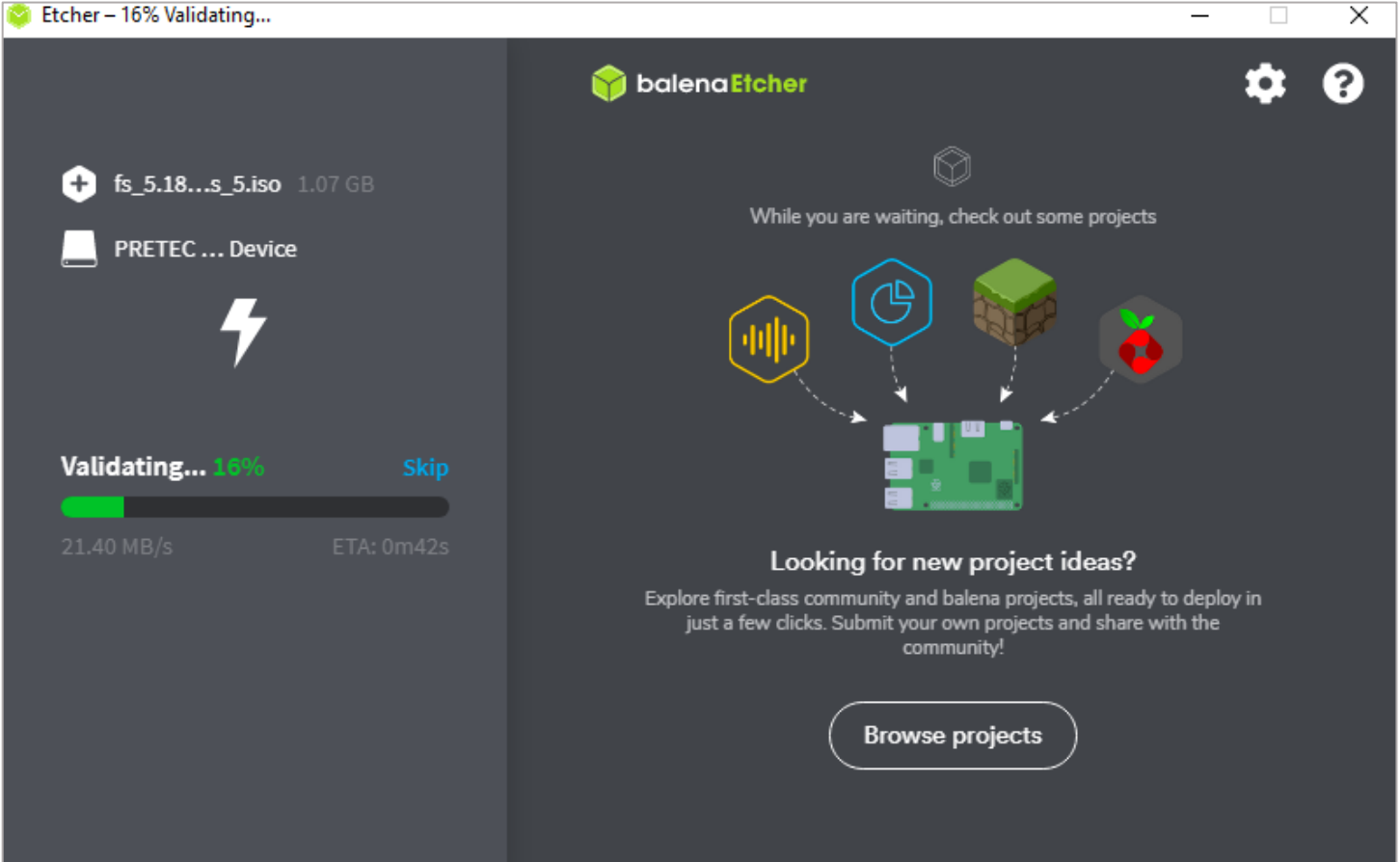

9. После появления а программе надписи «Finishing», можете извлекать накопитель и устанавливать на Ваш киоск.

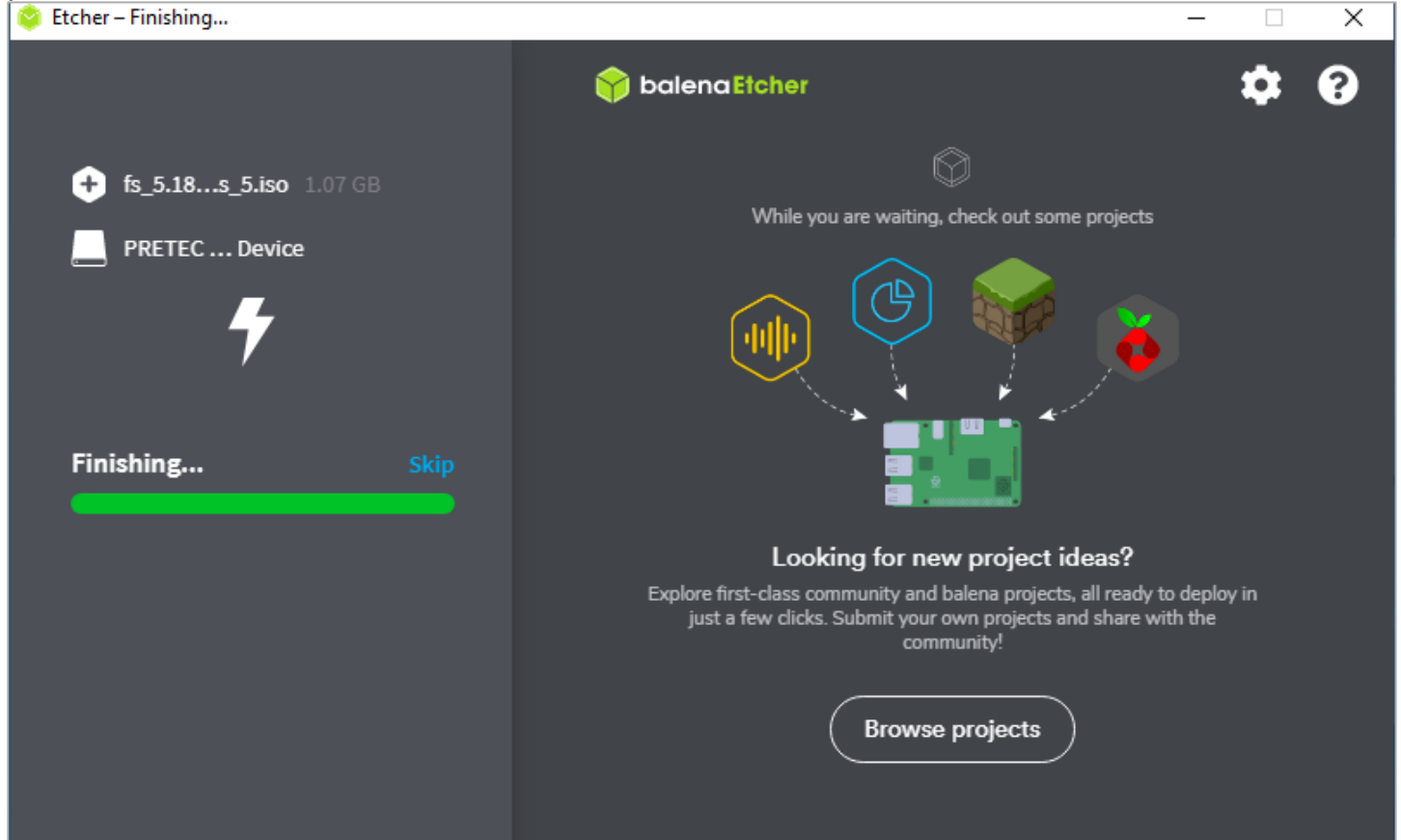

Для запуска киоска самообслуживания в работу в ПО ALLVEND воспользуйтесь инструкцией по настройке ПО на устройстве самообслуживания, которая размещена по следующей ссылке: https://ftp.jsg.dev/docs/instruction\_setup\_and\_service\_mode\_allvend.pdf

Создан: Беляева О.К., Версия: 2.2.1 стр. 4 из 4 Изменен: Беляева О.К., 14.07.2021 16:03:00

**NFORM**<br>SISTEMS

 $\frac{1}{\sqrt{2}}$  or  $\frac{1}{\sqrt{2}}$   $\frac{1}{\sqrt{2}}$   $\frac{1}{\sqrt{2}}$